## **Contents**

1.

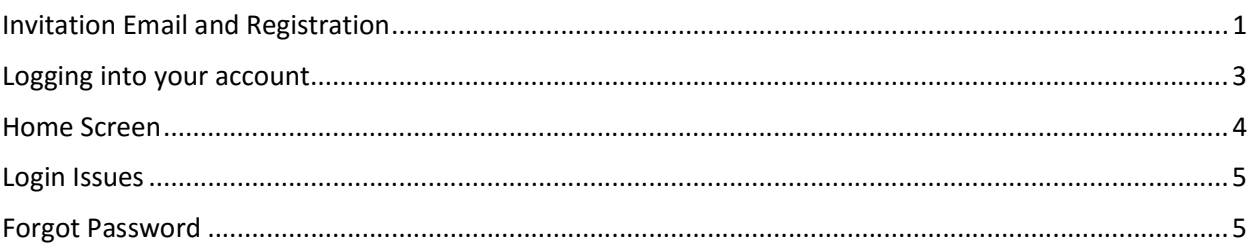

# Invitation Email and Registration

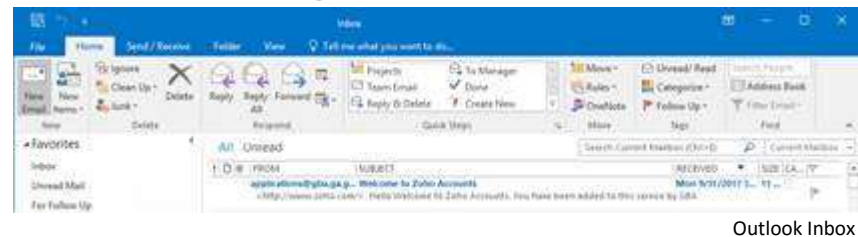

Sent: Friday, October 25, 2019 9:40 AM To: Your email Subject: GBA Admin has invited you to access 'Application Name'

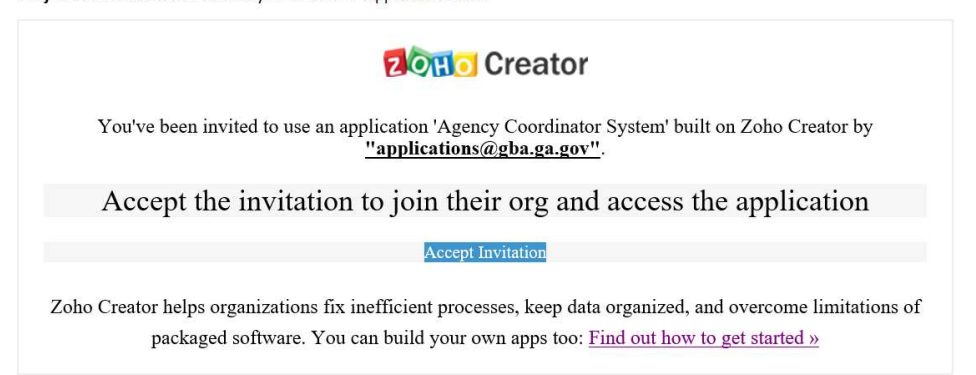

Invitation Email Message

You should receive an invitation email from GBA From: applications@gba.ga.gov Subject: GBA Admin has invited you to access 'Application Name'

Note: Check your SPAM filter/ Junk Mail Folder if you do not receive an invitation email

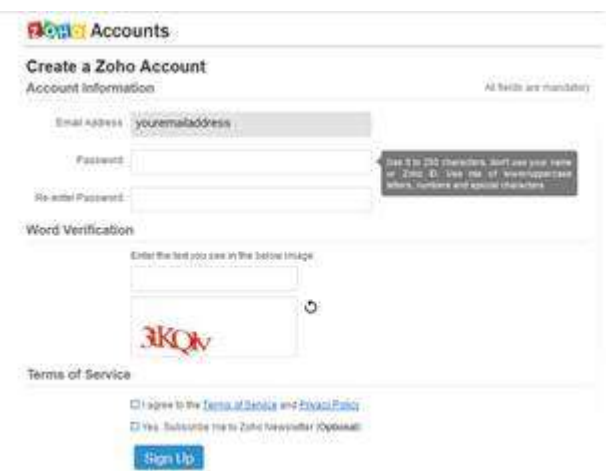

2.

- a. Enter in a password
	- Password should contain 8 to 250 characters.
	- Use mix of Uppercase/Lowercase letters, Numerals and Symbols.
	- Do not use username or part of your e-mail address before the @ symbol.
- b. Enter in the text you see in the image
	- Note: The text in the image is case sensitive
- c. Check I agree to the Terms of Service and Privacy Policy
- d. Click Sign Up

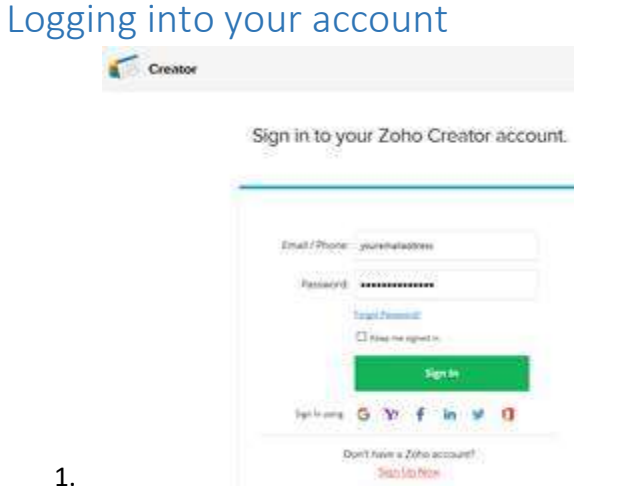

Go to the login page: https://www.zoho.com/creator/signin.html

- a. Email/Phone: Enter in the Email Address you registered with
- b. Password: Enter in the password you created
- c. Optional: If you check Keep me signed in, every time you access the website, you will not have to enter in your username/password the next time you go to access your application
- d. Click Sign In

Note: The Forgot Password link will get you through the process of resetting your password

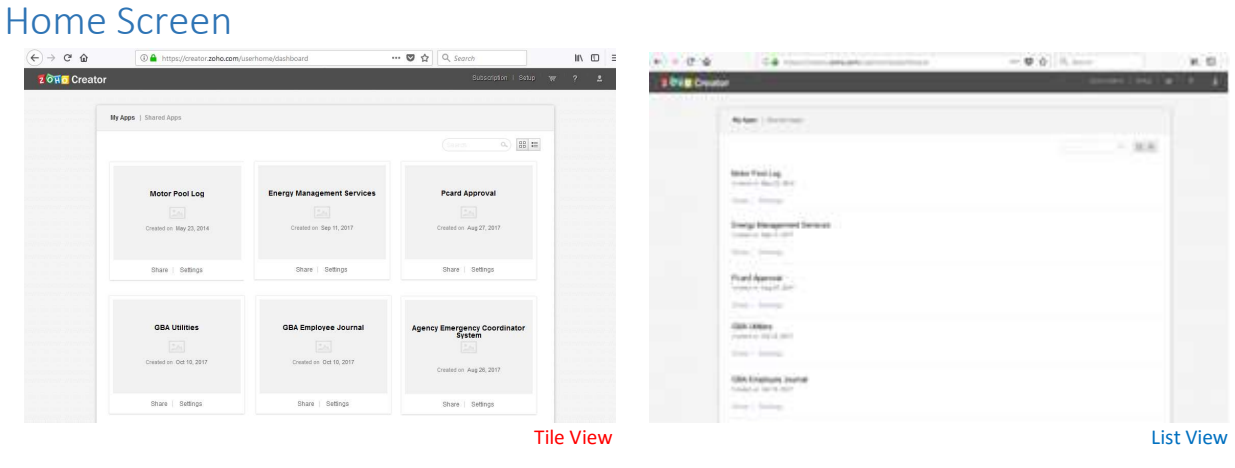

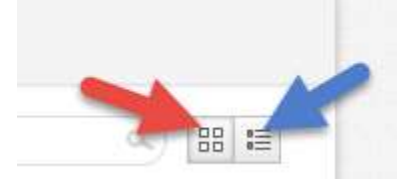

- You can toggle between Tile View and List View by clicking on the appropriate view icon in the upper right-hand corner
- Click on the appropriate Tile or List Item to access your application
- When you are in an application and you want to return to your Home Screen

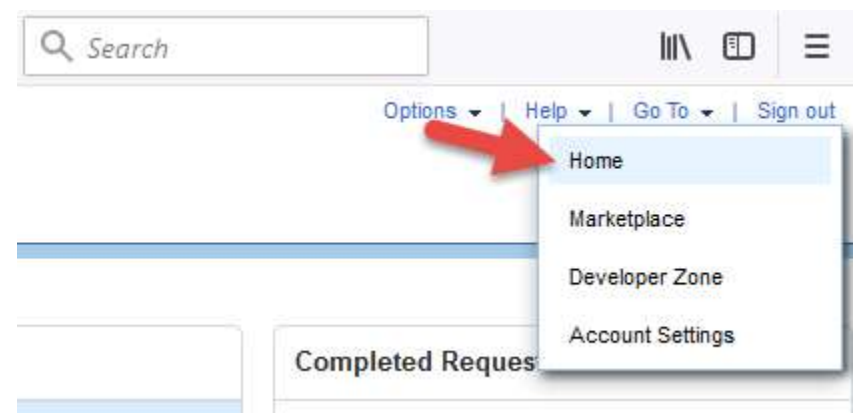

In the upper right-hand corner of your screen, click Go To  $\rightarrow$  Click Home

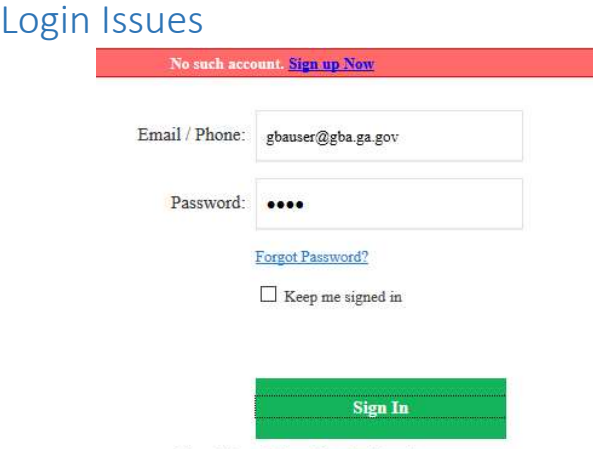

- New User? Sign Up for Free!
- If you attempt to login and get the error message No such account. Sign up Now
	- o You may have registered with another email address and are attempting to log in with the wrong one. Try using another email address.
	- o Contact GBA IT for assistance

## Forgot Password

 $\bullet$ 

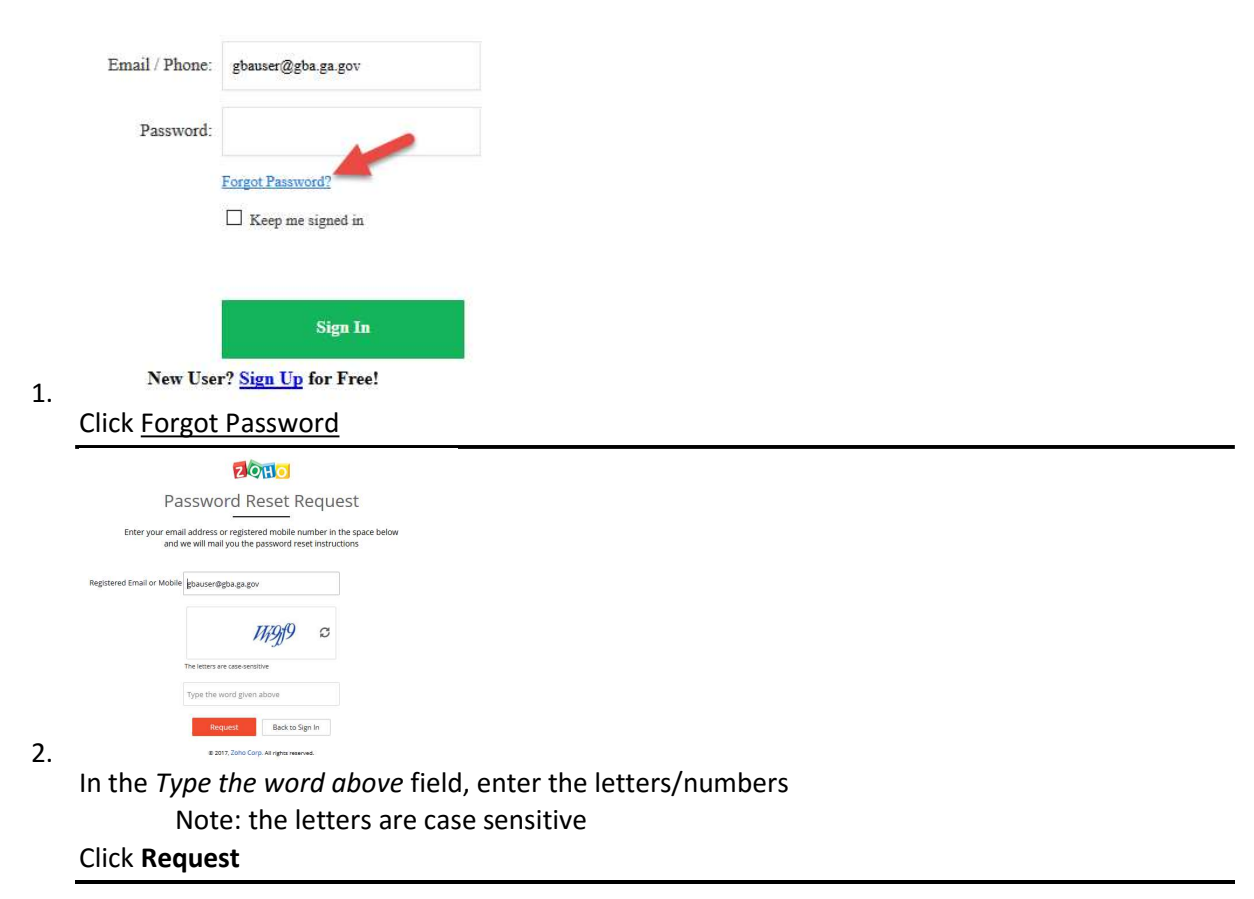

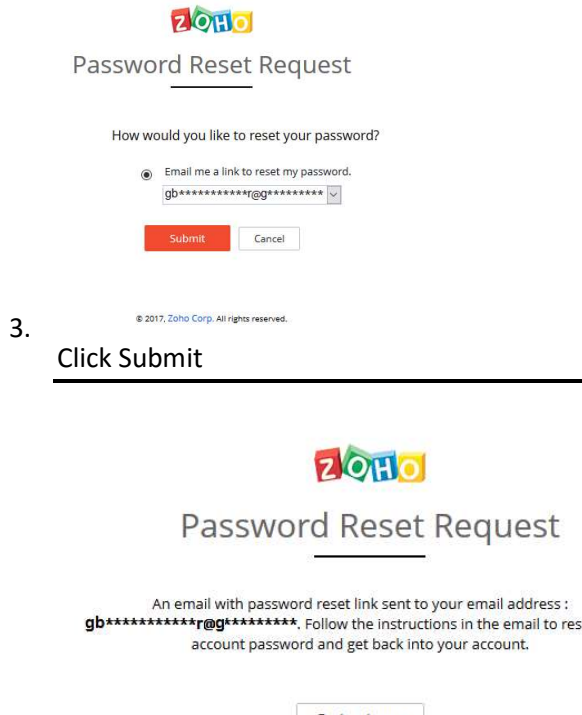

set your Back to home @ 2017, Zoho Corp. All rights reserved. You will get the confirmation page

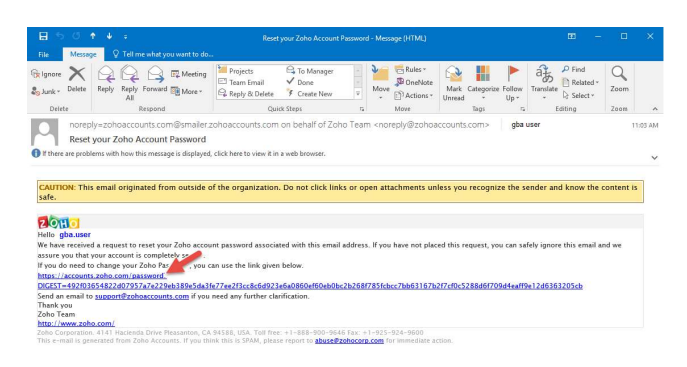

4.

You will receive an email From: Zoho Team Subject: Reset your Zoho Account Password

Open the message and click on the link

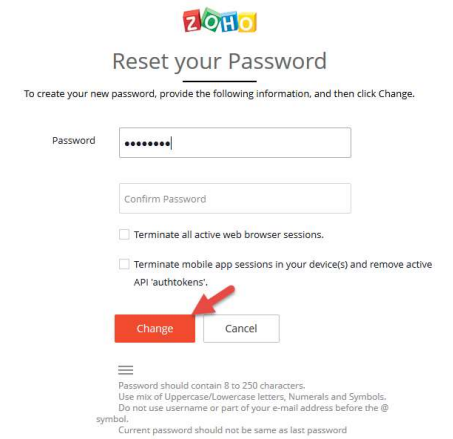

5.

#### Enter in your new password

Enter your new password in the Confirm Password field

#### Click Change

- $\Box$  Terminate all active web browser sessions = ends any other Zoho sessions/connections you might have open
- $\Box$  Terminate all mobile sessions and remove active API 'autotokens': ends any Zoho sessions/connections that you have on any mobile device

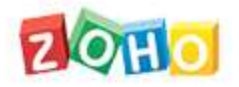

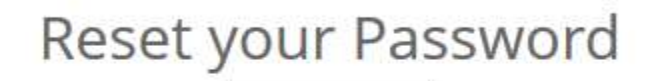

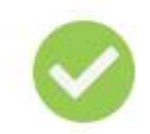

#### Successfully updated the password Continue to Sign In

6.

Click Continue to Sign In to go to log Note: You will receive a you-have-changed-your-password confirmation email

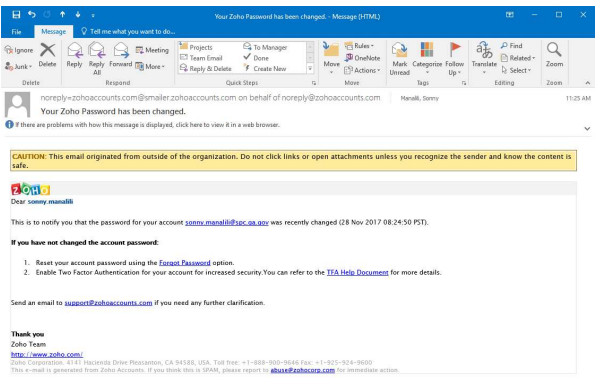

#### From: noreply@zohoaccounts.com Subject: Your Zoho password has been changed

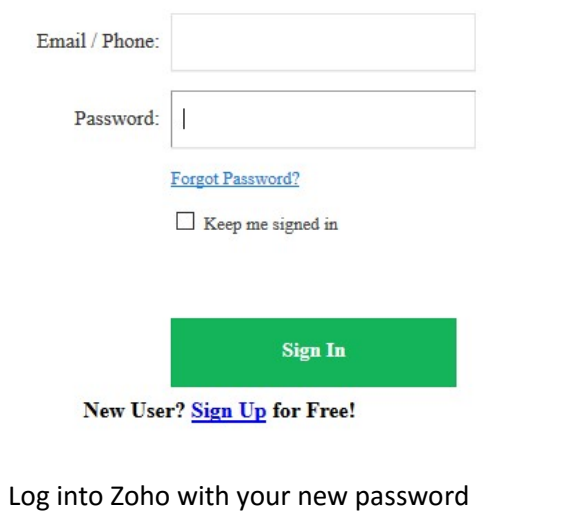

7.